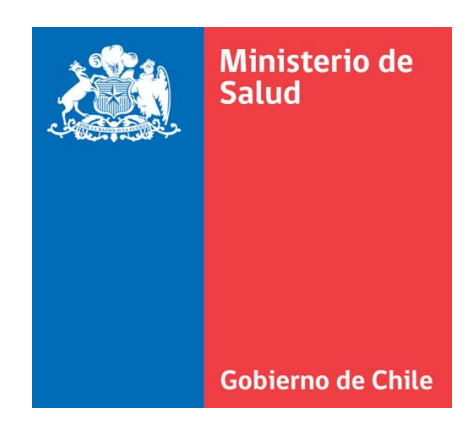

# **MANUAL DE USUARIO**

# **"MÓDULO LINEAMIENTOS TEMÁTICOS 2020"**

# **Sistema Informático de Monitoreo de la Planificación Operativa S.I.M.P.O**

## CONTENIDO

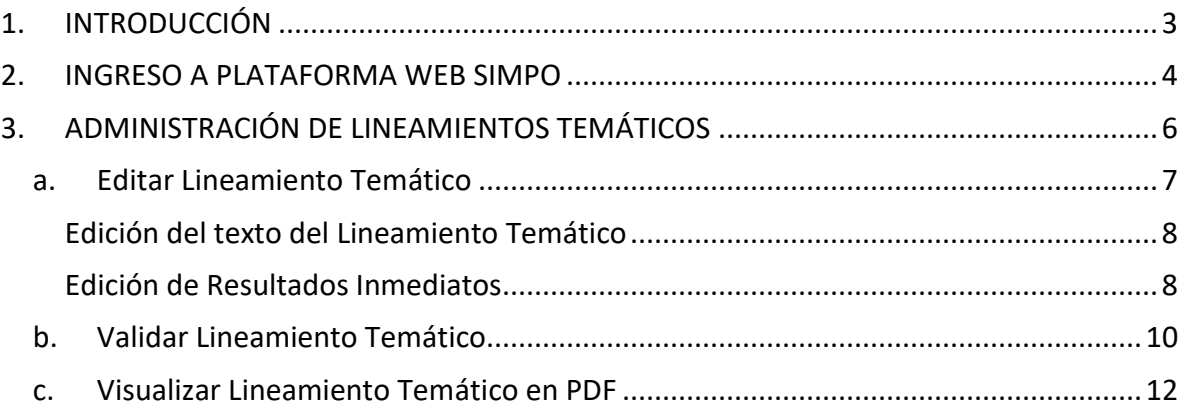

## <span id="page-2-0"></span>1. INTRODUCCIÓN

El presente manual de usuario busca servir como fuente de información y guía para el Sistema Informático de Monitoreo de la Planificación Operativa (SIMPO).

Este manual se enfoca en la Etapa de Edición y Validación de los Lineamientos Temáticos para el período 2020 dentro del módulo de Administración de Lineamientos del Sistema. Está sección, está dirigida a los usuarios Técnicos Centrales asignados como responsables de los Lineamientos Temáticos.

### <span id="page-3-0"></span>2. INGRESO A PLATAFORMA WEB SIMPO

Para ingresar a SIMPO, se debe ir a la página web simpo.minsal.cl, en donde aparecerá la página para el ingreso de usuario mediante su correo y clave de acceso. Ingrese su respectivo correo y clave de acceso en los campos indicados y presione le botón "Ingresar".

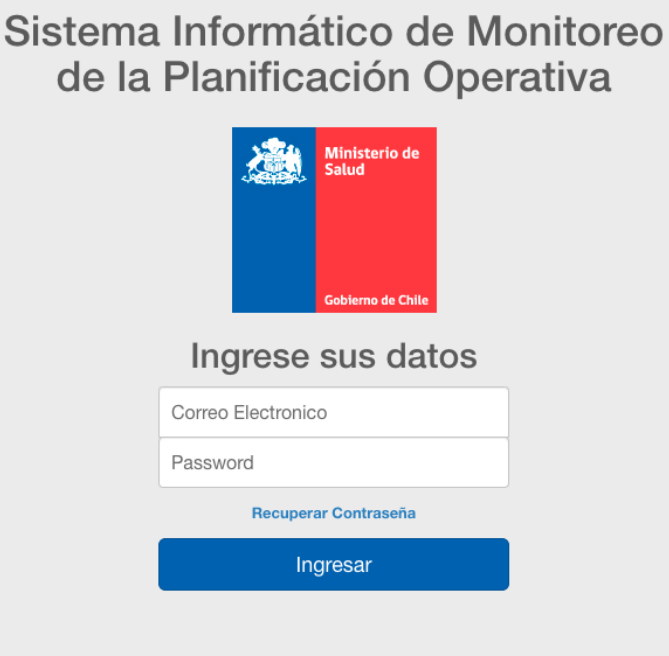

Si no recuerda su contraseña, presione el enlace con el texto "Recuperar Contraseña", el cual desplegará una ventana. En esta ventana, debe ingresar su correo registrado en el sistema en el campo indicado y luego presionar el botón "Enviar". Después de esto, le llegará un mensaje al correo señalado con la nueva clave de acceso.

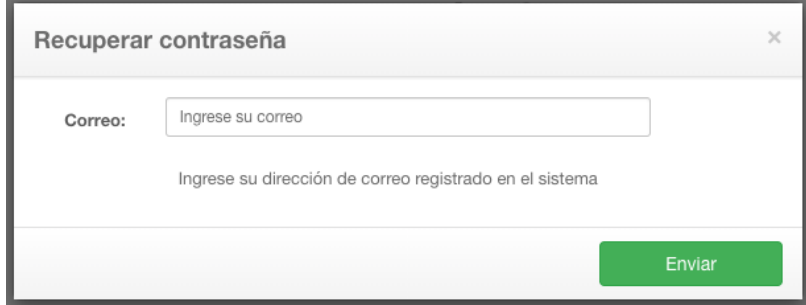

Al ingresar correctamente mediante el correo y la clave de acceso, aparecerá la pantalla de inicio del sistema. En ella encontrará el acceso a las todas las secciones habilitadas, donde debe hacer clic sobre el icono Lineamientos Temáticos.

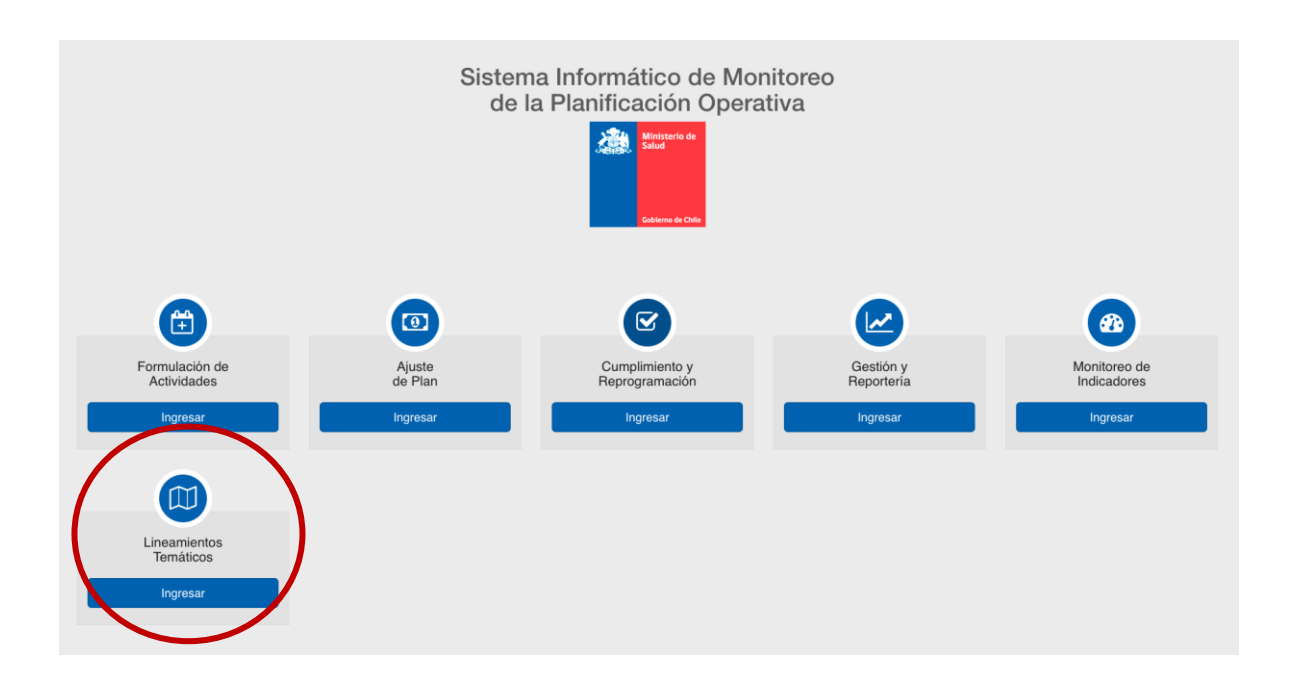

## <span id="page-5-0"></span>3. ADMINISTRACIÓN DE LINEAMIENTOS TEMÁTICOS

Al ingresar sl módulo de Lineamientos Temáticos, se despliegan filtros correspondientes al periodo (año), Eje Estratégico y Objetivo de Impacto, los cuales permiten al usuario navegar entre los distintos Resultados Esperados a los cuales fue asignado como responsable.

Debajo de los filtros, se presenta una tabla con los distintos Lineamientos Temáticos correspondientes. En la primera columna de cada Lineamiento Temático, se muestran los enlaces a las acciones posibles sobre estos.

Dentro de la información que se presenta en la tabla, aparece el nombre del Resultado Esperado asociado al Lineamiento Temático, el estado y la fecha de la última actualización. Con respecto a los estados, estos pueden ser: Edición, Validación o Publicación. El estado "Edición" corresponde al proceso de edición del Lineamiento por parte de los responsables. Una vez terminado este proceso, el Lineamiento pasa al estado de "Validación", el cual requiere que todos los responsables validen el Lineamiento. Finalmente, una vez que los responsables validan el Lineamiento, este pasa a estar en estado "Publicado".

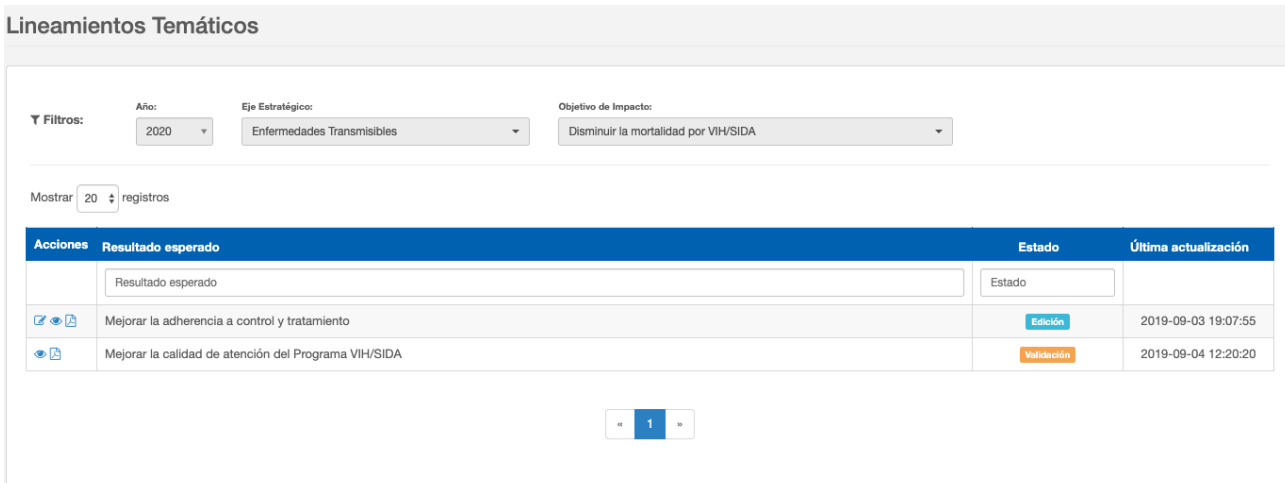

#### <span id="page-6-0"></span>a. Editar Lineamiento Temático

Dentro de las opciones de acción sobre los Lineamientos Temáticos, la primera es la edición de este, la cual se representa mediante un icono de un lápiz sobre una hoja. Está opción estará disponible solo cuando el estado del Lineamiento Temático es "Edición".

Al seleccionar esta opción, se despliega un modal (ventana) que presenta la información básica del Lineamiento y un formulario que permite editar la información de este. Es posible editar tanto el cuerpo del lineamiento (texto), como los Resultados Inmediatos pertenecientes al Lineamiento.

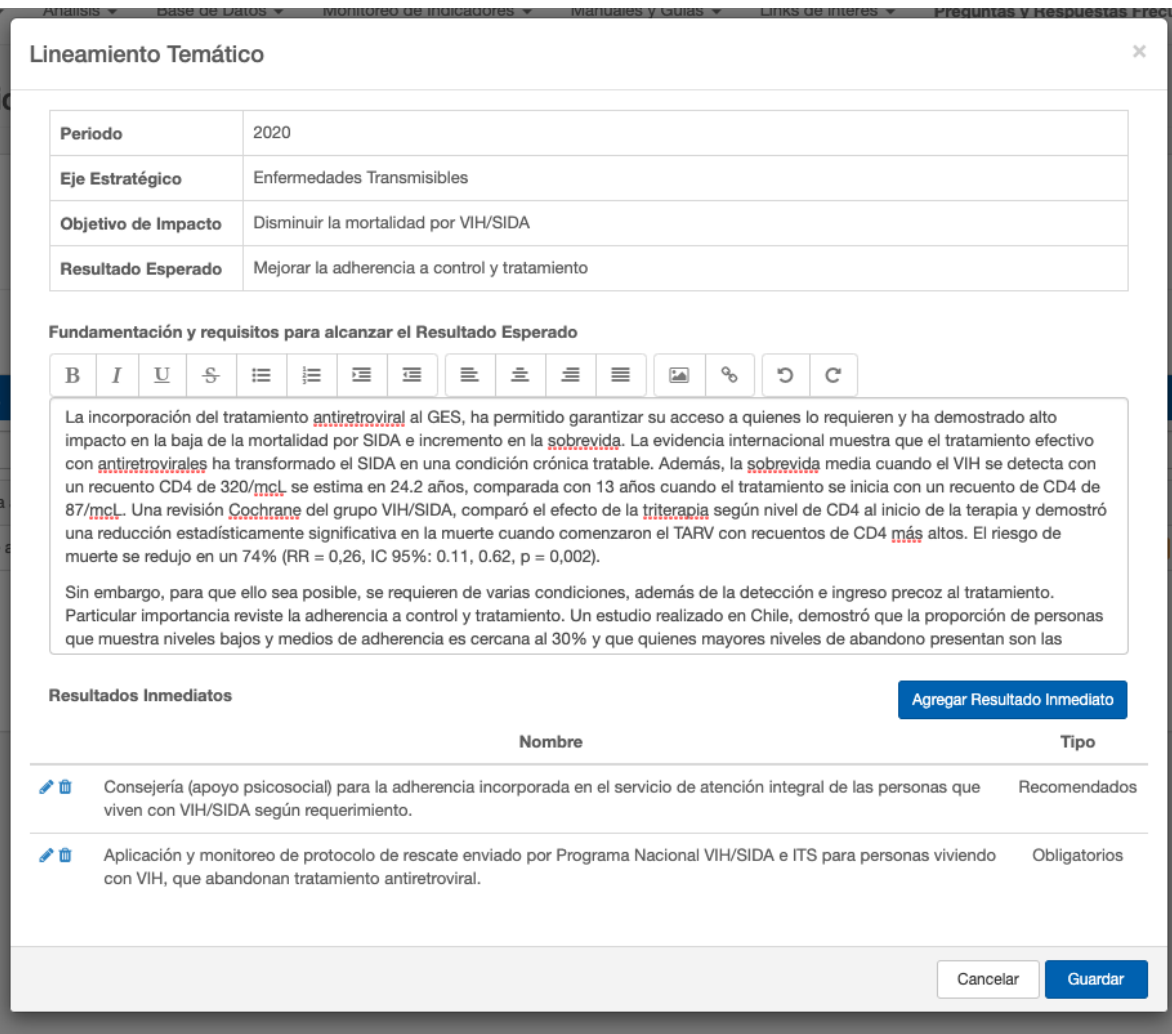

#### <span id="page-7-0"></span>Edición del texto del Lineamiento Temático

Dentro de la edición del Lineamiento, se encuentra el campo definido como "Fundamentación y requisitos para alcanzar el Resultado Esperado". Este campo de texto enriquecido, permite agregar texto con distintos formatos, tales como: negritas, cursiva, italic, subrayado, listas ordenadas y sin orden, alineación de los párrafos, links de imágenes e hipervínculos. Estás opciones se presentan como botones en la parte superior del cuadro.

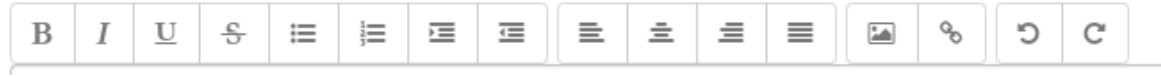

#### <span id="page-7-1"></span>Edición de Resultados Inmediatos

Otras de las opciones dentro de la edición de Lineamientos Temáticos, es la administración de los Resultados Inmediatos asociados a este. Debajo del campo de texto se presenta una tabla con los Resultados Inmediatos que contiene el Lineamiento. Las opciones con respecto a los Resultados Esperados son las siguientes:

• Agregar un nuevo Resultado Inmediato: Presionando el botón "Agregar Resultado Inmediato", se despliega un nuevo modal con un formulario que permite agregar un nuevo Resultado Inmediato. Este formulario solicita el ingreso del Nombre, Motivo para agregar el nuevo Resultado Inmediato y el tipo de Resultado Inmediato. Para finalizar el proceso, se debe presionar el botón "Agregar". El cual volverá a la vista anterior con el Resultado Inmediato ya agregado al Lineamiento.

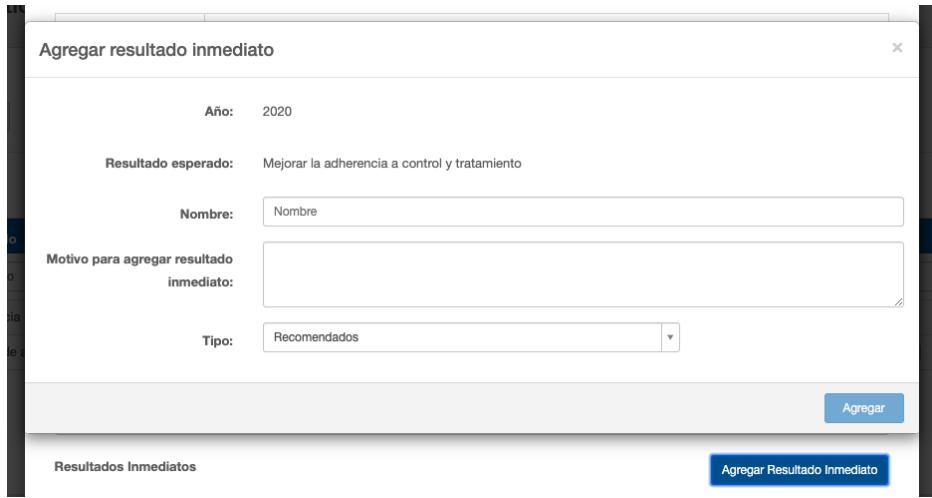

• Editar un nuevo Resultado Inmediato: Presionando la primera opción de la primera columna de Resultados Inmediatos (lápiz), se despliega un nuevo modal con un formulario que permite editar la información del Resultado Inmediato. Este formulario solicita el ingreso del Nombre y el tipo de Resultado Inmediato. Para finalizar el proceso, se debe presionar el botón "Guardar". El cual volverá a la vista anterior con el Resultado Inmediato ya editado.

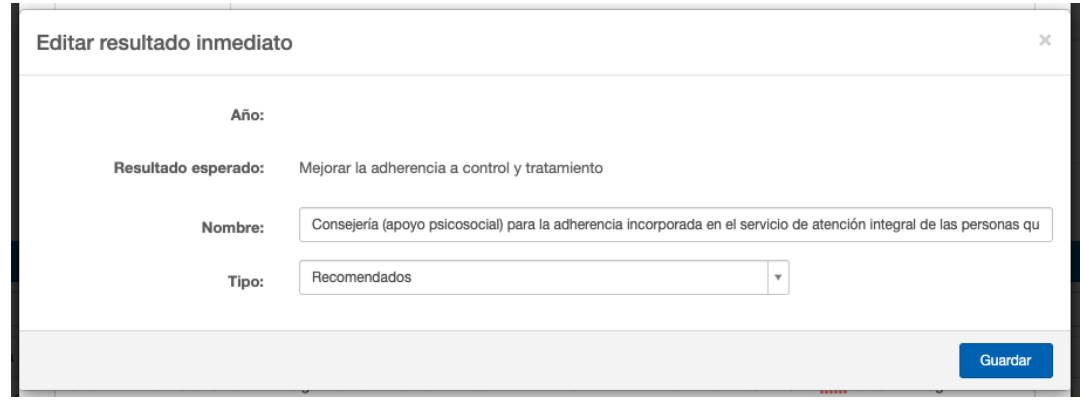

• Eliminar Resultado Inmediato: Presionando la segunda opción de la primera columna de Resultados Inmediatos (basurero), se despliega un nuevo modal con un formulario que permite eliminar el Resultado Inmediato. Este formulario solicita el ingreso del motivo por el cual se requiere la eliminación del Resultado Inmediato. Para finalizar el proceso, se debe presionar el botón "Eliminar". El cual volverá a la vista anterior con el Resultado Inmediato ya eliminado.

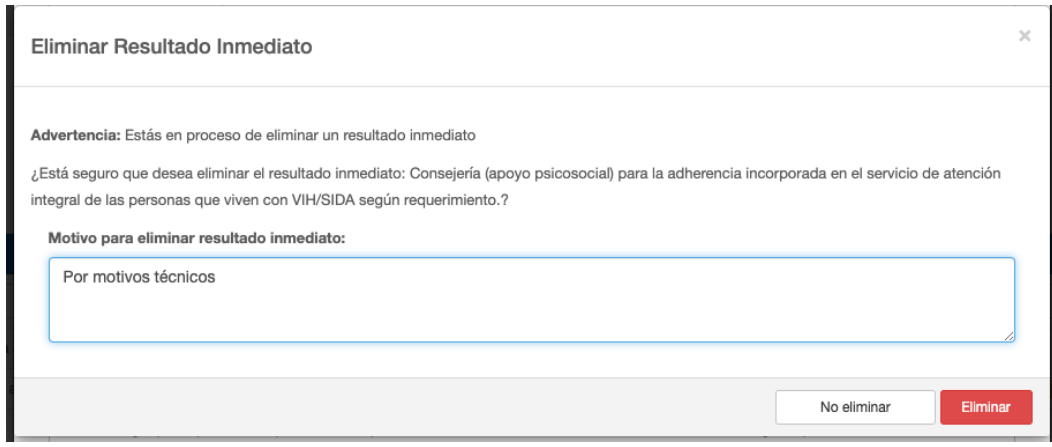

### <span id="page-9-0"></span>b. Validar Lineamiento Temático

Dentro de las opciones de acción sobre los Lineamientos Temáticos, la segunda es la visualización y validación de este, la cual se representa mediante un icono de un ojo.

Al seleccionar esta opción, se despliega un modal (ventana) que presenta la información a validar por parte de los responsables del Lineamiento. Esta información se muestra agrupada en pestañas, las cuales se detallan a continuación:

- Información General: Presenta la información principal del Lineamiento, la cual fue definida durante el proceso de edición.
- Responsables: Presenta una tabla con la lista de los responsables asociados al Lineamiento. Para cada uno de estos, se define si realizaron alguna edición y/o validación del Lineamiento.
- Historial Ediciones: Presenta una tabla con la lista de ediciones realizadas por lo usuarios al Lineamiento.

Para que el usuario valide el Lineamiento, debe presionar el botón verde "Validar", ubicado en la esquina inferior derecha del modal. Después de validar el lineamiento, el usuario responsable ya no se le desplegará el botón de validar, y deberá esperar a que los otros responsables validen para que el Lineamiento pase a estar publicado.

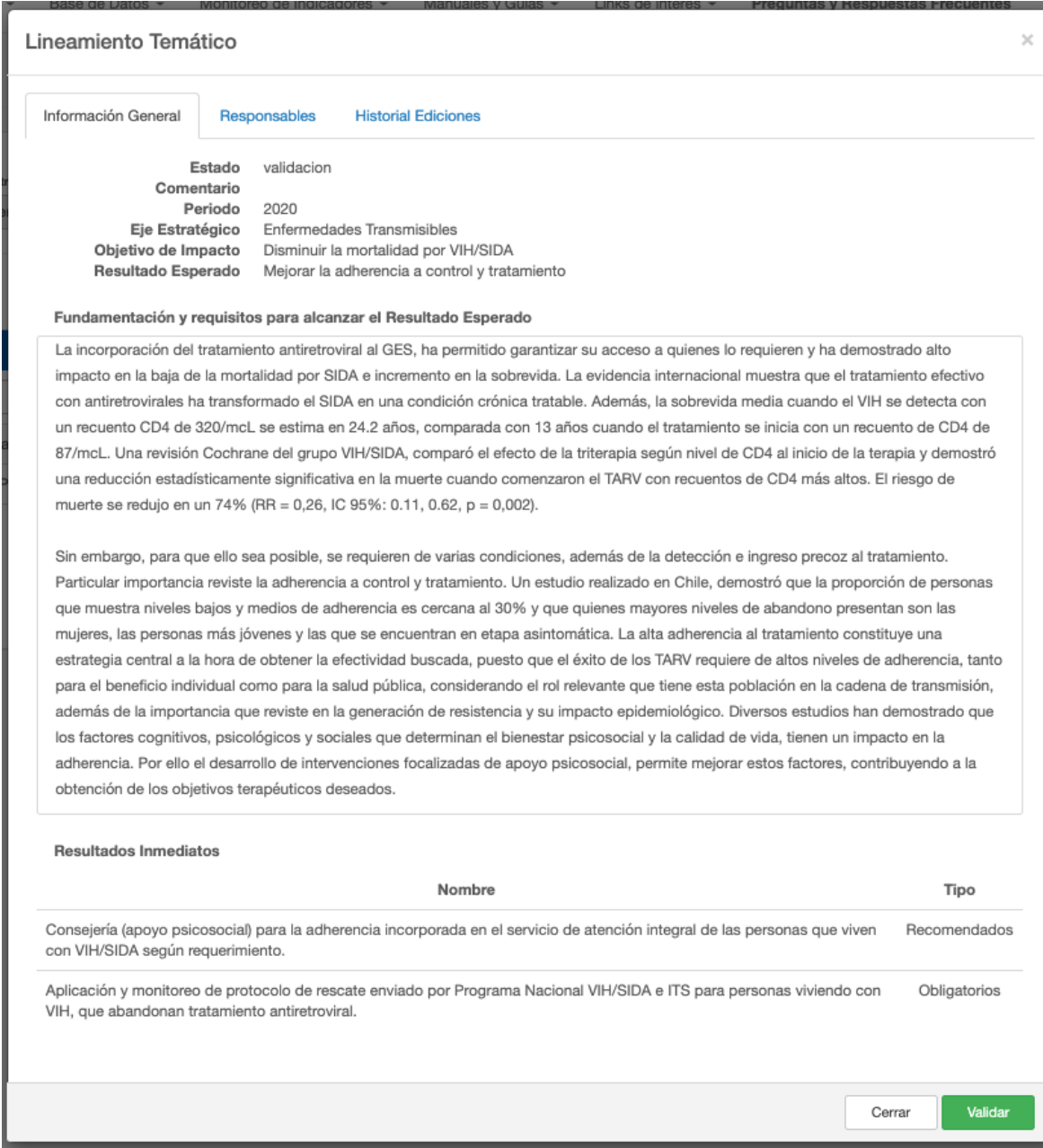

#### <span id="page-11-0"></span>c. Visualizar Lineamiento Temático en PDF

Dentro de las opciones de acción sobre los Lineamientos Temáticos, la tercera es la visualización en formato PDF, la cual se representa mediante un icono de un documento.

Al seleccionar esta opción, se abrirá una nueva pestaña en el navegador donde se desplegará el documento en formato PDF con la información del Lineamiento Temático. Este documento, mantiene la estructura de los Lineamientos Temáticos ya incorporados en los años anteriores al SIMPO. Este documento será el que dispondrán los usuarios al momento de formular actividades durante el nuevo periodo 2020.

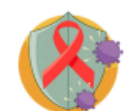

Lineamiento Temático

2020

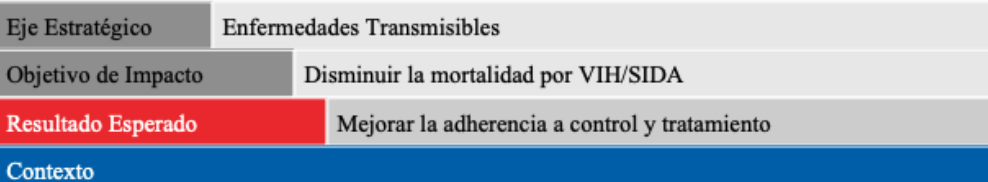

La incorporación del tratamiento antiretroviral al GES, ha permitido garantizar su acceso a quienes lo requieren y ha demostrado alto impacto en la baja de la mortalidad por SIDA e incremento en la sobrevida. La evidencia internacional muestra que el tratamiento efectivo con antiretrovirales ha transformado el SIDA en una condición crónica tratable. Además, la sobrevida media cuando el VIH se detecta con un recuento CD4 de 320/mcL se estima en 24.2 años, comparada con 13 años cuando el tratamiento se inicia con un recuento de CD4 de 87/mcL. Una revisión Cochrane del grupo VIH/SIDA, comparó el efecto de la triterapia según nivel de CD4 al inicio de la terapia y demostró una reducción estadísticamente significativa en la muerte cuando comenzaron el TARV con recuentos de CD4 más altos. El riesgo de muerte se redujo en un 74% (RR = 0,26, IC 95%:  $0.11, 0.62, p = 0.002$ ).

Sin embargo, para que ello sea posible, se requieren de varias condiciones, además de la detección e ingreso precoz al tratamiento. Particular importancia reviste la adherencia a control y tratamiento. Un estudio realizado en Chile, demostró que la proporción de personas que muestra niveles bajos y medios de adherencia es cercana al 30% y que quienes mayores niveles de abandono presentan son las mujeres, las personas más jóvenes y las que se encuentran en etapa asintomática. La alta adherencia al tratamiento constituye una estrategia central a la hora de obtener la efectividad buscada, puesto que el éxito de los TARV requiere de altos niveles de adherencia, tanto para el beneficio individual como para la salud pública, considerando el rol relevante que tiene esta población en la cadena de transmisión, además de la importancia que reviste en la generación de resistencia y su impacto epidemiológico. Diversos estudios han demostrado que los factores cognitivos, psicológicos y sociales que determinan el bienestar psicosocial y la calidad de vida, tienen un impacto en la adherencia. Por ello el desarrollo de intervenciones focalizadas de apoyo psicosocial, permite mejorar estos factores, contribuyendo a la obtención de los objetivos terapéuticos deseados.

Resultados Inmediatos recomendados (R) u obligatorios (O)

- (R) Consejería (apoyo psicosocial) para la adherencia incorporada en el servicio de atención integral de las personas que viven con VIH/SIDA según requerimiento.
- (O) Aplicación y monitoreo de protocolo de rescate enviado por Programa Nacional VIH/SIDA e ITS para personas viviendo con VIH, que abandonan tratamiento antiretroviral.

Responsables